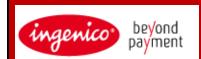

## **Telium Series RESTAURANT**

## **Quick Reference Guide**

|                                                                                                    | Quick Refe                                   | rence Guide                                             |                                                                                                    |
|----------------------------------------------------------------------------------------------------|----------------------------------------------|---------------------------------------------------------|----------------------------------------------------------------------------------------------------|
| Credit Card Sale<br>(Swiped)                                                                       | Credit Card Sale<br>(Key Entered)            | Credit Card Return                                      | Guide to Keys                                                                                                    |
| Swipe/Tap Card* or press                                                                           | Press 1                                      | Press 2                                                 | Use to Set<br>Language                                                                                                    |
| > Select 1 - CREDIT                                                                                | > Select 1 - CREDIT                          | > Enter the password and                                | O ENTER Key (Green)                                                                                                    |
| > Server ID +                                                                                      | > Server ID +                                | > Enter the password and press                          | Note: <b>ENTER</b> Key at Idle will also access a Main Menu of functions.                                                                                                    |
| Enter the Sale amount and press                                                                    | Enter Sale Amt. +                            | > Select 1 - CREDIT                                     | CLEAR Key (Yellow)                                                                                                    |
| > If 1 key was pressed,                                                                            | Enter Card # +                               | > Server ID +                                           | X CANCEL Key                                                                                                    |
| Swipe/Tap Card*                                                                                    | Exp Date +                                   | Enter the Return amount                                 | ADMIN Key                                                                                                    |
| > Confirm Amount?<br>Select Yes or No.                                                             | > Confirm Amount?<br>Select Yes or No.       | and press                                               | FUNCTION Key                                                                                                    |
| > Tip Required?<br>Select Yes or No.                                                               | > Tip Required?<br>Select Yes or No.         | Swipe/Tap* or Key Card and press                        | Use F key to access the System Manager<br>Menu and to create alpha characters.<br>Press a number key then F repeatedly to<br>create alpha characters when needed.                               |
| > Tip Amt +                                                                                        | > Tip Amt +                                  | > Enter the expiration date                             | > Optional Prompts                                                                                                    |
| > Confirm Total.<br>Select Accept or Change.                                                       | > Confirm Total.<br>Select Accept or Change. | and press                                               | > Optional Prompts may include:<br>password, tip, server #,                                                                                                    |
| > Additional optional prompts<br>may appear depending on<br>terminal configuration.                | > CVC Code. +                                |                                                         | invoice/order number, card<br>present, phone order or e-<br>commerce, address, zip, CVC                                                                                                    |
| * Note: The option to Tap the card for various functions will be                                   | > Card present?<br>Choose Yes or No.         |                                                         | code, pass terminal, enter<br>merchant number for multi-<br>merchant, confirm amt., tax                                                                                                    |
| dependent on the hardware being used and the terminal's configuration for Contact-less processing. | > Address +                                  |                                                         | amt., customer code, imprint<br>card, and enter last 4 digits. Not<br>all optional prompts are shown.                                                                                           |
| for contact less processing.                                                                       | > Zip Code +                                 |                                                         |                                                                                                    |
| Void                                                                                               | Auth Only                                    | Credit Card Force                                       | Tip Adjust                                                                                                    |
| Press 4                                                                                            | Press 9                                      | Press 5                                                 | Press 6                                                                                                    |
| > Enter the password and press                                                                     | Select 2 – AUTH ONLY                         | Select 1 – CREDIT                                       | Use Search Menu<br>to select transaction to<br>adjust.                                                                                                    |
| press                                                                                              | > Server ID +                                | > Server ID +                                           | If ALL is selected, use the up/down                                                                                                    |
| Use Search Menu to locate transaction:                                                             | Enter the amount and                         | Enter the Sale amount and press                         | arrows to scroll through the transactions and press the F4 key to select a transaction to add Tip.                                                                                              |
| 1=All<br>2=Reference #<br>3=Server #                                                               | press                                        | Swipe/Tap* or Key Card and press                        | Enter Tip Amt +                                                                                                    |
| 4=Invoice #/PO #<br>5=Account #                                                                    | Swipe or Key Card and press                  | Septemble resident date                                 | Accept or Change?<br>Select Accept to continue.                                                                                                    |
| 6=Customer #<br>7= RRN<br>8=Approval Code                                                          | > Enter the expiration                       | > Enter the expiration date and press                   | > Adjust Another? Select Yes<br>to adjust additional tips.                                                                                                    |
| If ALL is selected, use the up/down arrows to scroll                                               | date and press                               | > Confirm Amount?<br>Select Yes or No.                  | Reprint                                                                                                    |
| through the transactions and<br>press the F4 key to select a<br>transaction to be Voided.          | > CVC code +                                 | > Tip Required?<br>Select Yes or No.                    | Press 9                                                                                                    |
| Confirm Void \$X.XX?                                                                               | > Card present?<br>Choose Yes or No.         | > Tip Amt +                                             | Select 1 Last Possint or                                                                                                    |
| Select Yes or No.                                                                                  | > Address. +                                 | > Confirm Total.                                        | Select 1 – Last Receipt or<br>2 - Search                                                                                                    |
| Terminal will display VOID response and print a VOID receipt.                                      | > Zip code +                                 | Select Accept or Change.  Enter Approval Code and press | Use Search Menu to select transaction to reprint.  If ALL is selected, use the up/down arrows to scroll through the transactions and press the F4 key to select a transaction to be re-printed. |

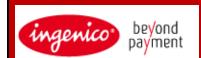

## **Telium Series RESTAURANT**

## **Quick Reference Guide**

|                                                                                          | Quick Refe                                                                                  | rence Guide                                                 |                                                 |
|------------------------------------------------------------------------------------------|---------------------------------------------------------------------------------------------|-------------------------------------------------------------|-------------------------------------------------|
| Debit Sale                                                                               | Debit Return                                                                                | Open/Close Tab                                              | Summary Report                                  |
| Swipe Card or press                                                                      | Press 2                                                                                     | Press 3                                                     | Press .,#>                                      |
| Select 2 - DEBIT                                                                         | > Enter the password and press                                                              | Select from List:<br>1 - Open<br>2 - Close                  | > Enter the password and press                  |
| > Server ID +                                                                            | Select 2 - DEBIT                                                                            | 3 – Delete<br>4 – Delete All                                | 0                                               |
| Enter the Sale amount and press                                                          | > Server ID +                                                                               | Select 1 to Open a Tab                                      | Select 0 - Reports Menu Select 2 - Summary      |
| > If 1 key was pressed,<br>Swipe/Tap Card*                                               | Enter the Return amount and press                                                           | Enter Server ID +                                           | Select 1- Print                                 |
| > Confirm Amount?<br>Select Yes or No.                                                   | Swipe or Tap Card*                                                                          | Enter Tab Amt. + O Swipe/Tap* or Kev Card                   | or<br>Select 2 - Display                        |
| > Tip Required? Select Yes                                                               | > Confirm Amount \$X.XX?                                                                    | and press                                                   |                                                 |
| or No.                                                                                   | Select Yes or No.  Customer will Enter PIN #                                                | > Exp Date +                                                | Open Tab Report  Press .,#>                     |
| >Tip Amt. + > Cash Back?                                                                 | and press                                                                                   | Select 2 to Close a Tab                                     |                                                 |
| Choose Yes or No.                                                                        |                                                                                             | Use Search Menu to select tab to close.                     | > Enter the password and press                  |
| > Enter Cash back Amount and press                                                       |                                                                                             | Close Tab Amount \$X.XX,<br>Choose Accept or Change.        | Select 0 – Reports Menu                         |
| > Confirm Amount \$X.XX?<br>Choose Accept or Change.<br>Select Accept to proceed or      |                                                                                             | Select Accept to proceed or<br>Change to change the amount. | Select 5 – Open Tabs  Select 1 – All Servers or |
| Change to Cancel the transaction and begin again.                                        |                                                                                             | > Confirm Amount?<br>Select Yes or No.                      | 2 - Single Server.                              |
| Customer will Enter PIN # and press                                                      |                                                                                             | > Tip Required?<br>Select Yes or No.                        | If 2 is selected,<br>Enter Server ID +          |
|                                                                                          |                                                                                             | > Tip Amt +                                                 | Note: Tabs must be closed prior to Batch Close. |
|                                                                                          |                                                                                             | > Confirm Total.<br>Select Accept or Change.                |                                                 |
| Detail Report                                                                            | Credit Trans Adjust                                                                         | Server Menu                                                 | Settlement                                      |
| Press .,#*                                                                               | Press 9                                                                                     | Press .,#*                                                  | Press 8                                         |
| > Enter the password and press                                                           | Select 1 – TRANS ADJUST                                                                     | > Enter the password and press                              | Close Batch and Deposit Funds?                  |
| Select 0 – Reports Menu                                                                  | Use Search Menu to select transaction to adjust.                                            | Select 1 – Server Menu                                      | Select Yes or No.                               |
| Select 1 – Detail                                                                        | If ALL is selected, use the up/down arrows to scroll                                        | Select 1 - Server Hend Select from the list:                |                                                 |
| Select 1- Print                                                                          | through the transactions and<br>press the F4 key to select a<br>transaction to be Adjusted. | 1 - Add ID<br>2 - Delete ID                                 | Batch Totals                                    |
| Select 2 – Display                                                                       | Enter new Sale Amount and press                                                             | 3 — Print ID List<br>4 — Auto Add Clk                       | Press .,#*                                      |
| If choose 2 – Display,<br>detail can be displayed in<br>order of preference<br>selected: |                                                                                             | 5 – ClkPrompt<br>6 – ClkWording<br>7 – Display Params       | > Enter the password and press                  |
| 1 – Reference #                                                                          |                                                                                             | Select 1 to add a Server ID.                                | Select 2 – Batch Menu                           |
| 2 - Invoice #<br>3 - Card Type                                                           |                                                                                             | Enter Server ID +                                           | Select 2 – Batch Menu Select 1 – Batch Totals   |
| Use the F1 (Previous) and F4 (Next) keys to scroll                                       |                                                                                             | Server ID Added.<br>Add another? Select Yes                 | Press to return                                 |
| through transactions.                                                                    |                                                                                             | or No.                                                      | to previous menu.                               |